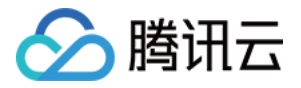

# 私有域解析 **Private DNS** 快速入门 产品⽂档

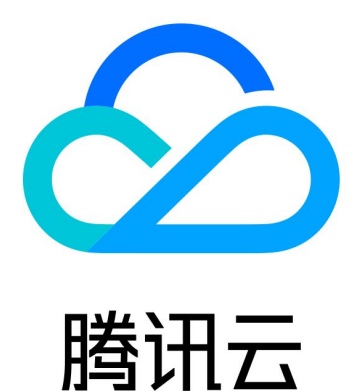

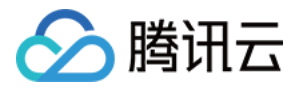

【版权声明】

©2013-2023 腾讯云版权所有

本文档著作权归腾讯云单独所有,未经腾讯云事先书面许可,任何主体不得以任何形式复制、修改、抄袭、传播全 部或部分本⽂档内容。

【商标声明】

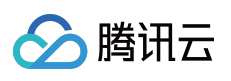

及其它腾讯云服务相关的商标均为腾讯云计算(北京)有限责任公司及其关联公司所有。本文档涉及的第三方主体 的商标,依法由权利人所有。

【服务声明】

本文档意在向客户介绍腾讯云全部或部分产品、服务的当时的整体概况,部分产品、服务的内容可能有所调整。您 所购买的腾讯云产品、服务的种类、服务标准等应由您与腾讯云之间的商业合同约定,除非双方另有约定,否则, 腾讯云对本⽂档内容不做任何明⽰或模式的承诺或保证。

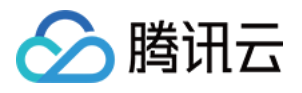

# 文档目录

快速入门 开通 [Private](#page-3-1) DNS [创建私有域](#page-5-0) [删除私有域](#page-8-0)

[修改关联](#page-10-0) VPC

版权所有:腾讯云计算(北京)有限责任公司 第2 1200 年 第2 1200 年 第3 12页 第3 共12页

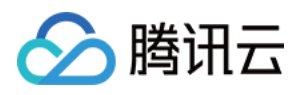

# <span id="page-3-1"></span><span id="page-3-0"></span>快速入门 开通 Private DNS

最近更新时间:2021-12-15 10:02:24

# 概述

私有域解析 Private DNS 为付费型服务类产品, 并采取后付费计费方式, 需确认协议后开通使用。 本⽂档将指导您如何开通 Private DNS 与体验 Private DNS。

# 开通私有域解析 Private DNS

- 1. 登录私有域解析 Private DNS [管理控制台。](https://console.tencentcloud.com/privatedns)
- 2. 在 Private DNS 概览页中, 阅读并勾选【我已阅读 Private DNS 风险提示】。如下图所示:

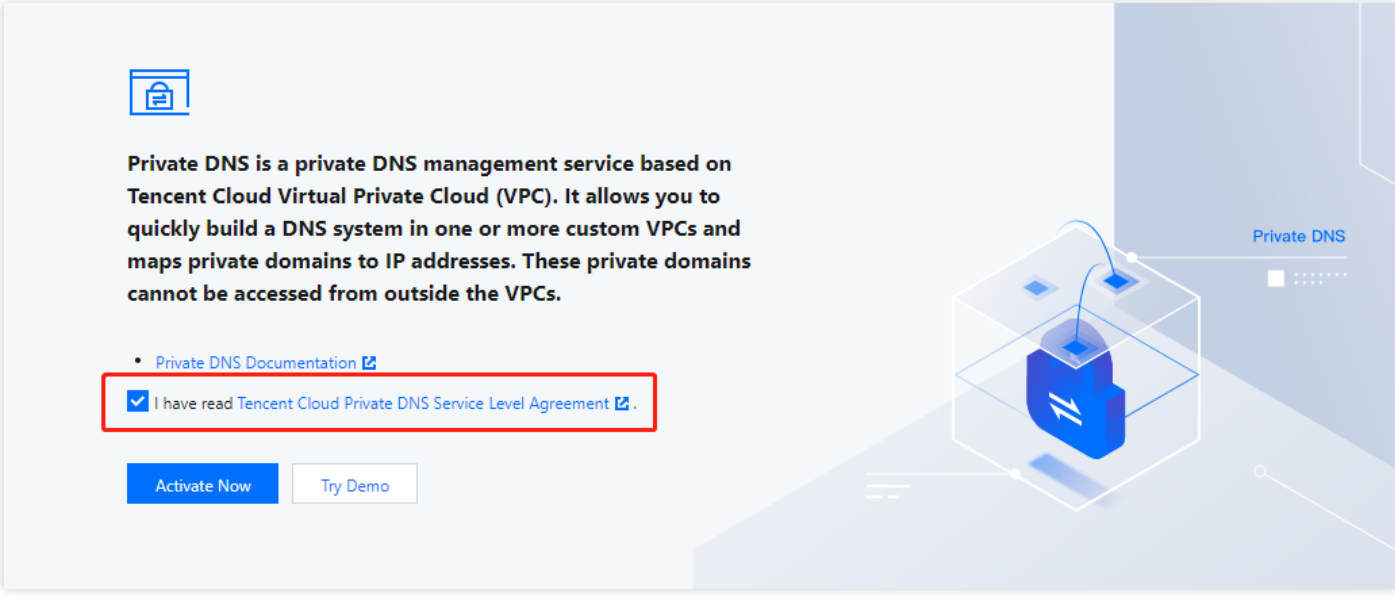

3. 单击【立即开通】,即可开通成功。

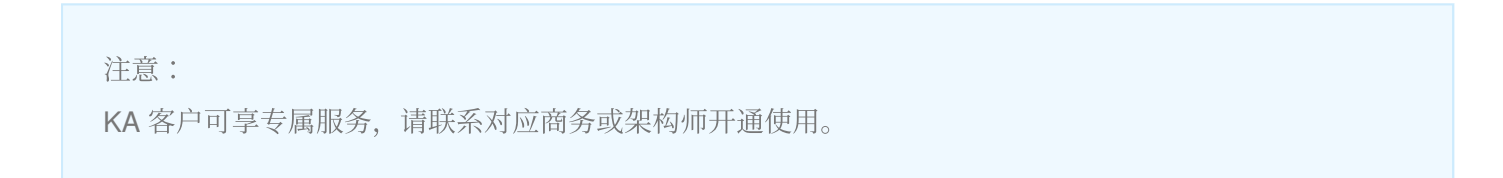

## 体验私有域解析 Private DNS

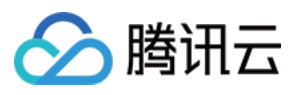

- 1. 登录私有域解析 Private DNS [管理控制台,](https://console.tencentcloud.com/privatedns) 即可进入【概览】管理页面。
- 2. 在 Private DNS 开通成功后,单击右上角的【Demo 演示】,即可进行体验。如下图所示:

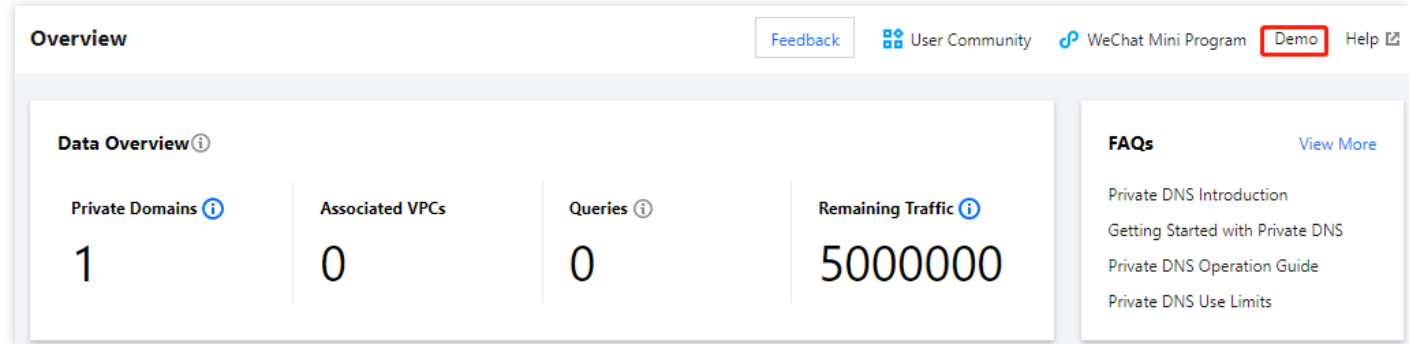

# 退出体验

若您需要退出 Demo 体验,您可以单击【退出】,即可退出体验。如下图所示:

注意:

Demo 演示仅提供模拟数据展示及功能预览,相关功能无法操作。

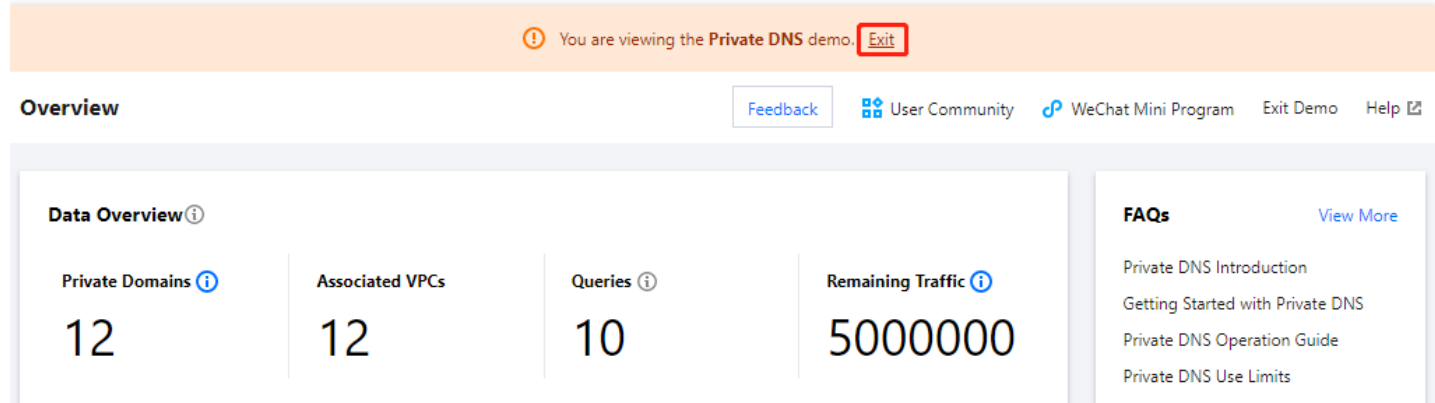

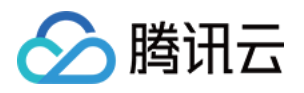

# <span id="page-5-0"></span>创建私有域

最近更新时间:2023-08-24 15:21:40

# 概述

本⽂档将指导您如何通过 Private DNS 创建私有域。

## 操作步骤

1. 登录私有域解析 Private DNS [控制台,](https://console.tencentcloud.com/privatedns/domains) 并单击左侧导航栏的【私有域列表】, 即可进入私有域列表。 2. 在"私有域列表"中,单击【新建私有域】。如下图所示:

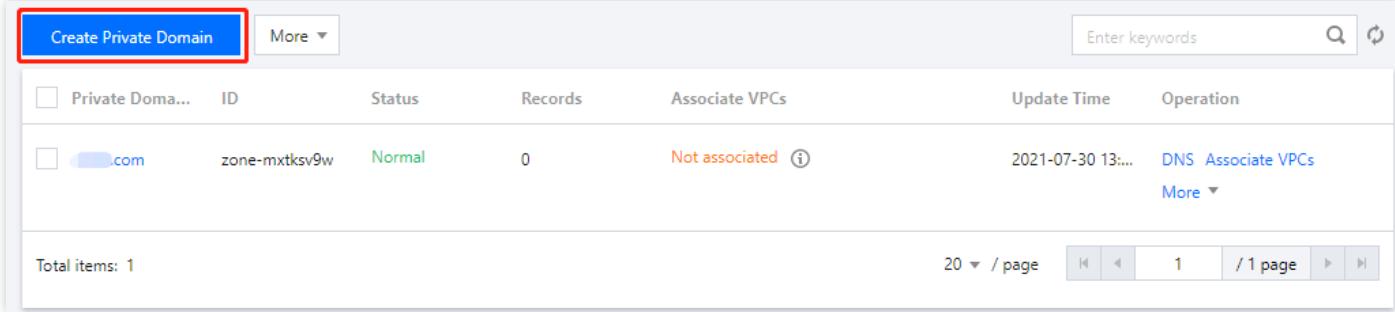

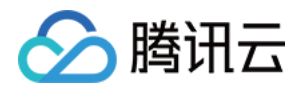

#### 3. 在"新建私有域"页面中,填写私有域相关信息。如下图所示:

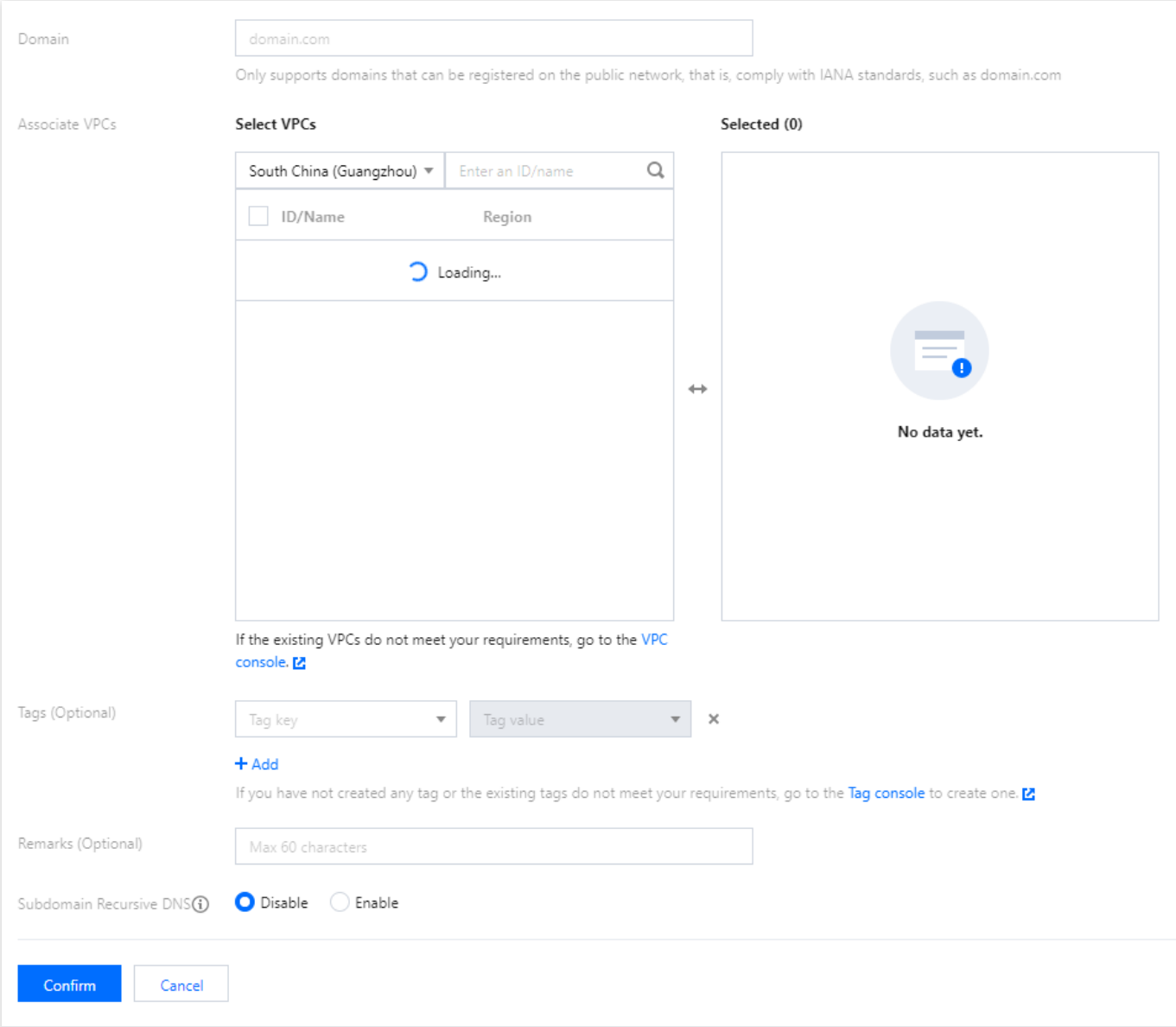

• 域名:请自定义输入想要创建的私有域名, 即您想要在 VPC 环境关联并使用的私有域名。

说明:

- o 仅支持创建符合 IANA 规范的标准 TLD 域名。
- o 创建私有域名后需设置解析记录并关联 VPC 使用, 且该域名解析仅在已关联的 VPC 环境生效。
- 关联 VPC: 请选择当前 Private DNS 支持的地域且已创建的 VPC 进行关联, 同一私有域名不支持关联同一 VPC。

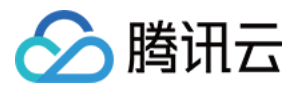

说明:

- 为更好的体验,推荐您创建私有域名并设置解析记录后再关联 VPC。
- o 若当前可选地域中未显示 VPC, 请您前往 VPC [控制台](https://console.tencentcloud.com/vpc/vpc?rid=1/) 进行添加。
- o 若现有的 VPC 不符合您的要求, 请您前往 VPC [控制台](https://console.tencentcloud.com/vpc/vpc?rid=1/) 进行修改。
- 标签:请选择标签, 您可以通过标签对云资源进行分类、搜索、和聚合。详情请查看:[标签。](https://www.tencentcloud.com/document/product/651/13334)
- 备注:请填写私有域备注信息。
- 子域名递归解析:请根据您的实际需求进行选择,默认状态为【关闭】。详情请查看:子域名递归解析说明。
- 4. 单击【确定】,即可完成创建私有域。

### 下一步操作

对于已添加解析的私有域,私有域列表【记录】的数值代表该私有域的解析记录数量。

在 Private DNS [控制台](https://console.tencentcloud.com/privatedns/domains),单击您需要进行解析的"私有域"名称,即可进入解析记录控制台,为该私有域添加解析记 录。具体操作请参考 [解析记录设置](https://www.tencentcloud.com/zh/document/product/1097/40568)。

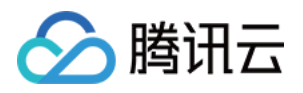

# <span id="page-8-0"></span>删除私有域

最近更新时间:2021-12-15 10:02:24

# 概述

本⽂档将指导您如何删除私有域。

### 操作步骤

1. 登录私有域解析 Private DNS [管理控制台,](https://console.tencentcloud.com/privatedns) 并单击左侧导航栏的【私有域列表】, 即可进入私有域列表。 2. 在"私有域列表"中,选择您需要删除的私有域,单击【更多】>【删除】。如下图所示:

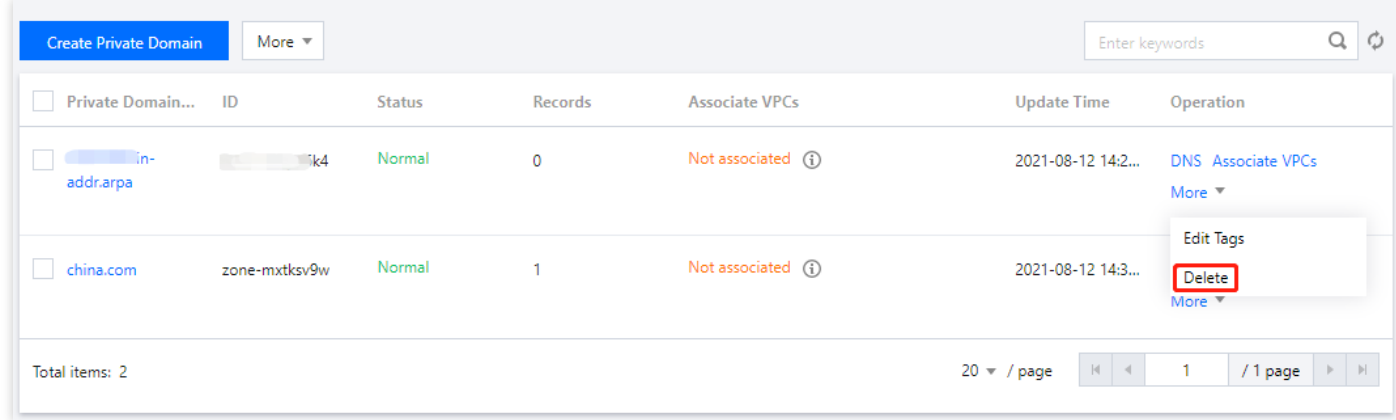

3. 在弹出"删除私有域"弹窗中,单击【删除】,即可删除该私有域。如下图所示:

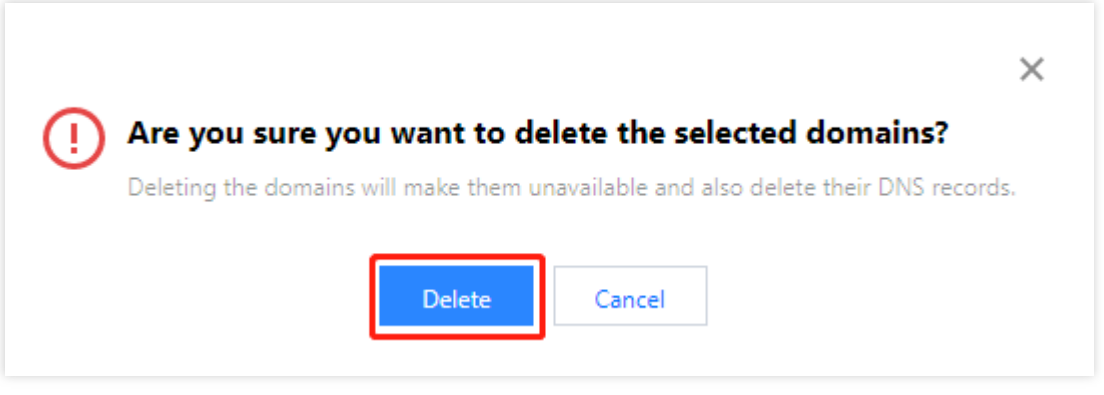

说明:

删除私有域后,该私有域名下所有解析记录也⼀并删除,请谨慎操作。

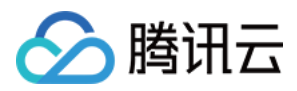

。删除私有域时,如该私有域名已关联 VPC,需先解除关联 VPC 后方可删除私有域。

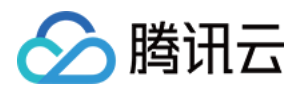

# <span id="page-10-0"></span>修改关联 VPC

最近更新时间:2021-12-15 10:02:24

# 概述

本文档将指导您如何修改私有域关联的 VPC。

## 操作步骤

1. 登录私有域解析 Private DNS [管理控制台,](https://console.tencentcloud.com/privatedns) 并单击左侧导航栏的【私有域列表】, 即可进入私有域列表。 2. 在"私有域列表"中,选择您需要修改关联 VPC 的私有域,单击【关联 VPC】。如下图所示:

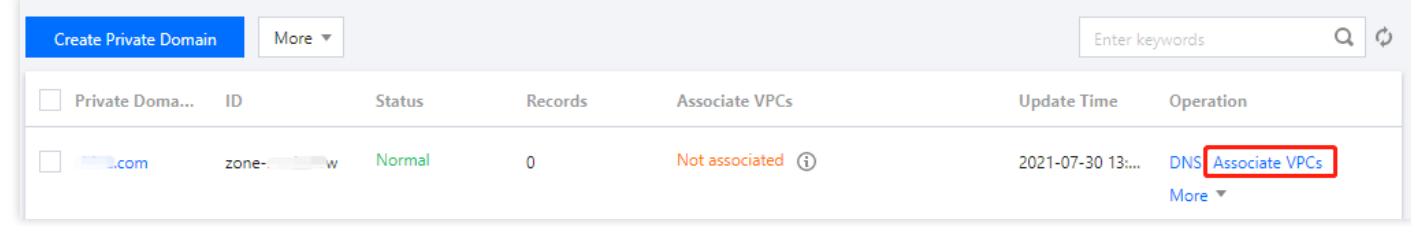

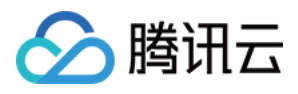

#### 3. 在弹出的【修改关联 VPC】窗口中,请根据您的实际需求修改关联的 VPC。如下图所示:

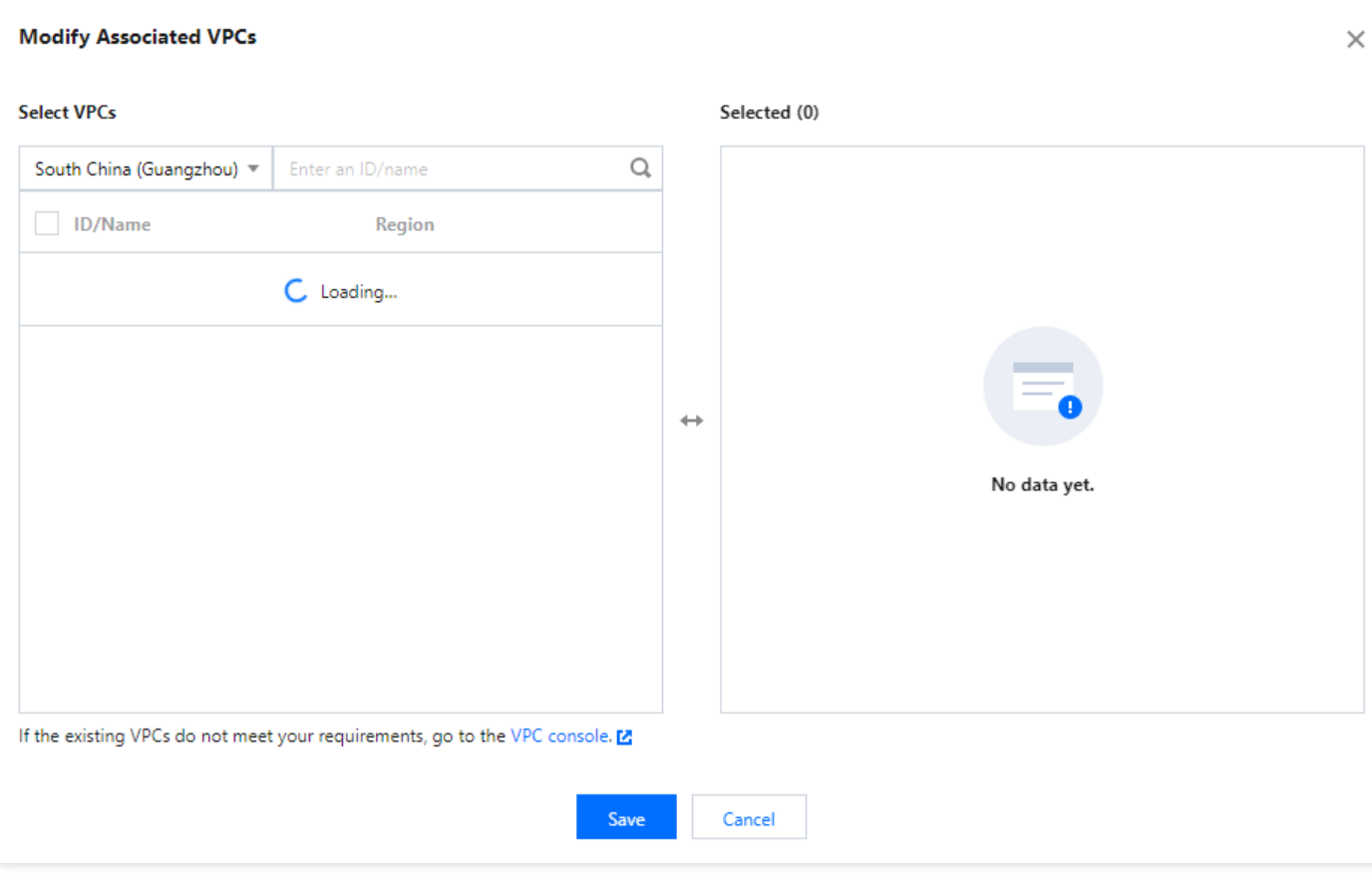

说明:

- o 同一私有域无法关联同一 VPC, 若现有的 VPC 不符合您的要求, 请前往 VPC [控制台](https://console.tencentcloud.com/vpc/vpc) 进行修改。
- o 若您在 VPC 控制台删除相关 VPC 资源, 私有域解析 Private DNS 控制台仍需要手动解除。

4. 修改完成后,单击【保存】,即可完成修改关联 VPC 操作。